## **INSCRIPTIONS INDIVIDUELLES DANS GAIA : Aide à l'inscription**

**1) Consulter le plan** académique de formation [https://buldep05.ac-aix-marseille.fr](https://buldep05.ac-aix-marseille.fr/)

## **Pour les stages à « candidature individuelle »**

- **Relever les identifiants des dispositifs et les numéros de modules** auxquels vous souhaitez vous inscrire.
- **2)** Se munir de vos **identifiants de messagerie électronique de l'académie**.
- **3)** Se rendre sur le portail sécurisé **d'accès aux ressources de l'éducation nationale** [https:/si1d.ac-aix-marseille.fr](https://appli.ac-aix-marseille.fr/)

*Si vous n'avez pas encore activé votre compte de messagerie, munissez-vous de votre Numen et rendez-vous sur le site [https://messagerie.ac-aix-marseille.fr](https://messagerie.ac-aix-marseille.fr/)*

**4)** Sélectionner la rubrique (à gauche) «**Gestion des personnels** », puis «**GAIA - Accès individuel** » dans « Gestion de la formation continue (GAIA) »

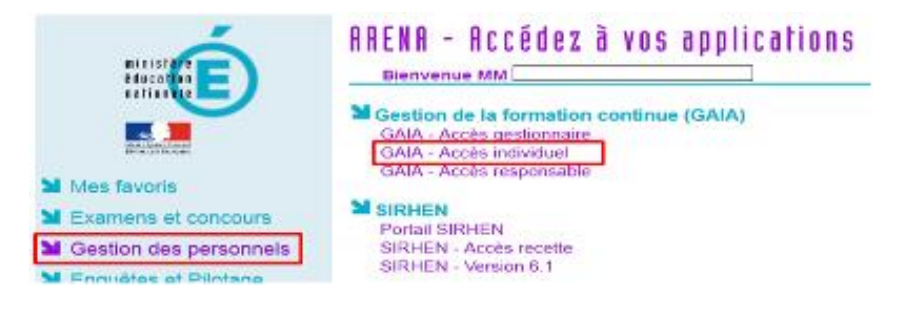

- **5)** Sur la page d'accueil de GAIA, cliquer sur la rubrique « **Inscription individuelle** »
- **6)** Sélectionner votre entité : **1 er degré 005**

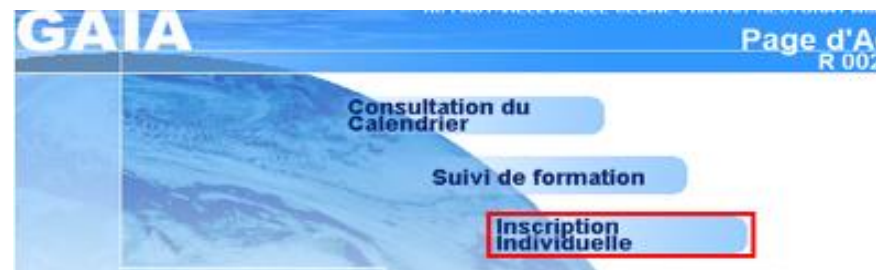

- **7)** Sur la page « liste des candidatures », cliquer en bas sur « **Rechercher** ».
- **8)** Saisir l'un des identifiants relevés lors de la consultation du plan (cf point **1)**). Cliquer sur « **Suivant** »

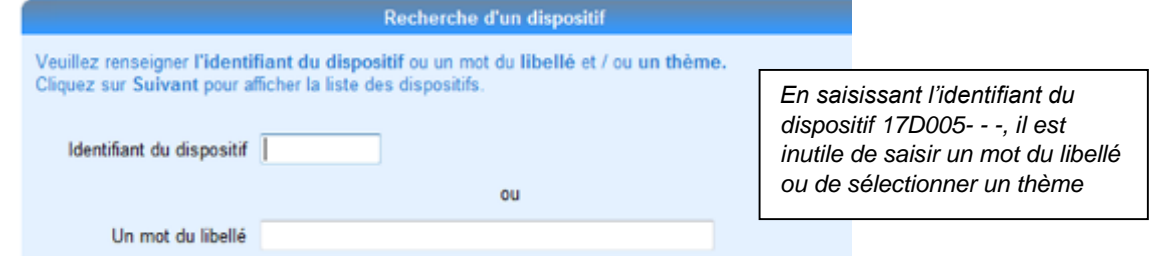

**9)** Si le dispositif recherché est bien ouvert à l'inscription, il apparaît. **Cliquez sur l'intitulé souligné** 

*Si le message « Ce dispositif n'est pas ouvert à l'inscription, vérifiez son identifiant et ses caractéristiques » apparaît, le dispositif n'est peut-être pas à candidature individuelle ou la campagne considérée est fermée. Consulter le plan.*

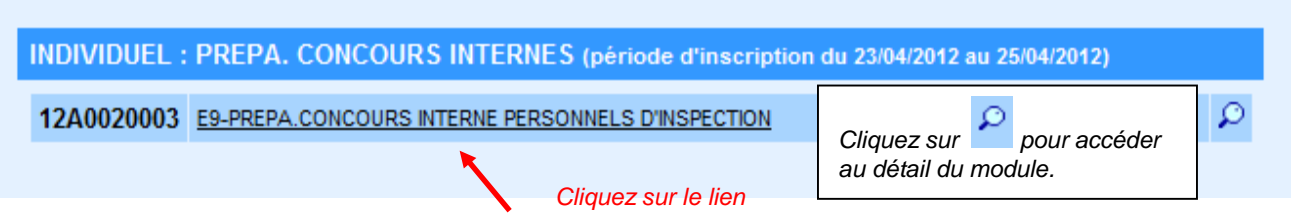

**10)** Cocher le ou les modules auxquels vous souhaitez être inscrit. Le cas échéant, vous pouvez ou non mobiliser votre **DIF**. Cliquer sur « **Suivant** »

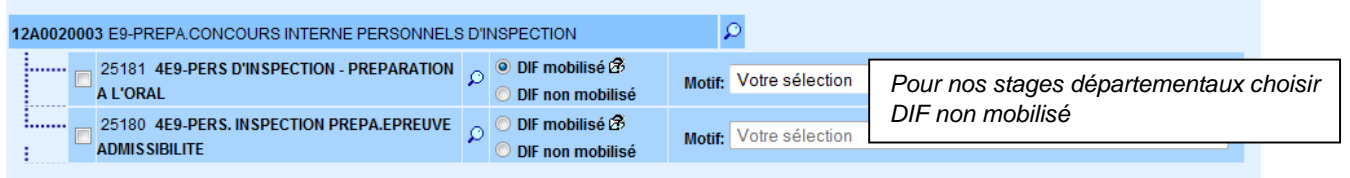

**11)** La page « **Liste des candidatures** » récapitule votre inscription.

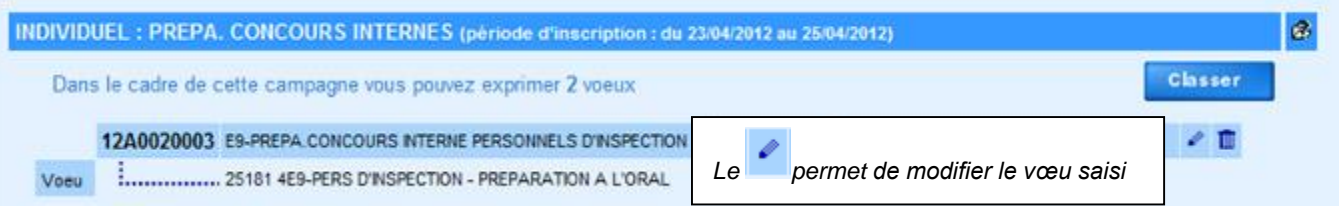

- **12)** Pour procéder à d'autre candidatures, cliquer à nouveau sur « Rechercher » et répéter les points **7)** à **10)** autant de fois que nécessaire.
- **13)** Lorsque tous vos vœux sont saisis, sur la page « Liste des candidatures », cliquer sur « **Classer** » et hiérarchiser vos vœux.

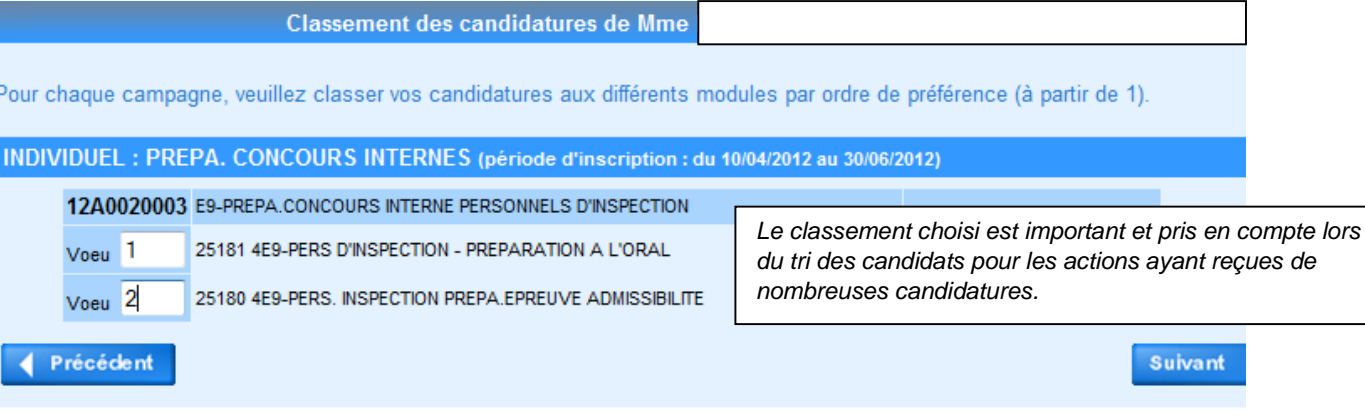

- **14)** Quand tous vos vœux sont classés, cliquez sur « **Suivant** » à partir de la page « Liste des candidatures », puis « **Confirmer** »
- **15)** L'inscription est terminée uniquement lorsque le message « **Votre inscription est enregistrée** » apparaît à l'écran.

**16)** Cliquer sur l'icône **(1)** en haut à droite de l'écran puis sur

déconnexion